## Mon site Internet... C'est moi qui l'ai fait !

Fiche technique n°8

**NDINU23** 

Mai 2011

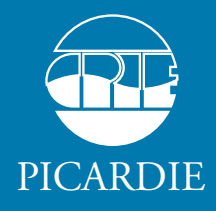

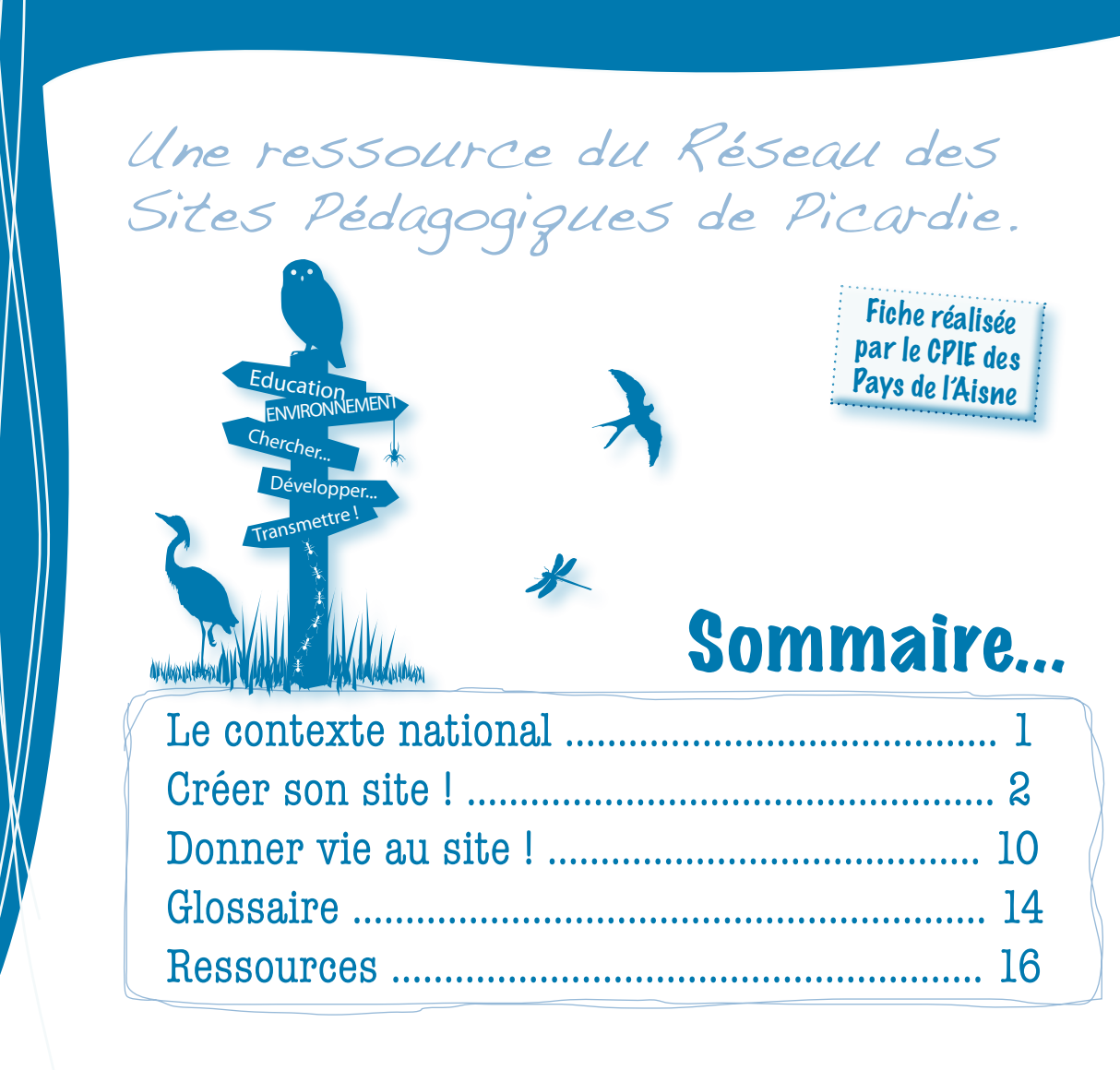

## Introduction...

En 2010, TNS Sofres réalise un sondage sur le thème « Internet et les Français » qui précise qu'Internet, est une source d'information importante pour 59% des Français voire même « une source d'information par excellence ». En Picardie, 62% de la population considère cette source d'information comme incontournable. **Un site Internet constitue donc une vitrine efficace et interactive pour votre site pédagogique.**

« Joomla » est un logiciel libre et gratuit qui permet de créer des sites Internet. Il est compatible Mac et PC. Il permet de définir l'architecture de votre site, d'ajouter des images, des articles, des rubriques, de créer des liens et bien disposer vos visuels. « Joomla », déformation du mot arabe et swahili « Jumla », signifiant : « tous ensemble », est écrit en PHP\* et utilise une base de donnée MySQL\*. Il inclut également des fonctionnalités telles que des flux RSS\*, des news, une version imprimable des pages, des blogs\*, des sondages, un moteur de recherche et bien d'autres choses…

*\* Définitions disponibles dans le glossaire*

## $\ddot{\phantom{a}}$ **C R E E R S O N S I T E !**

## **1. Installer Joomla**

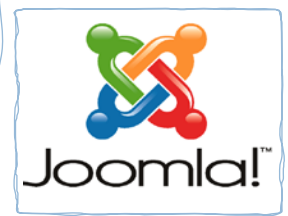

L'installation de Joomla nécessite : un serveur apache\* et une base de données php mysql\*.

Si l'on ne dispose pas encore d'un espace serveur\* où installer son site, on peut commencer à le travailler en « local », c'est-à-dire configurer son ordinateur

comme un serveur pour commencer à construire son site Internet, sans le mettre en ligne.

#### **Sous Windows :**

Pour installer Joomla téléchargez et installez le pack Movamp sur votre PC. Ce pack contient déjà l'ensemble des fichiers de votre futur site. Vous lancez l'application Movamp afin de créer votre compte administrateur et si un message de sécurité Windows apparait : cliquez sur « débloquer ». Orientez vous par la suite sur l'icône Movamp-Joomla et cliquez dessus, entrez les login et mots de passe de votre compte Joomla pour créer votre compte « admin », puis suivez les instructions cidessous pour entamer la création de votre site :

- Cliquez sur la première icône maison : la page d'accueil de votre site s'affiche.

- Cliquez sur la deuxième icône outils : la page d'administration Joomla (backoffice) de votre site s'affiche.

#### **Sous Mac :**

Pour installer Joomla téléchargez et installez MAMP sur votre Mac. Vous devez posséder un logiciel de décompression\* afin de « décompresser » le dossier si ceci n'est pas fait automatiquement. Pour retrouver facilement votre dossier parmi le pack, renommez-le ! (Exemple : monsite).

- Dirigez-vous dans la barre de votre navigateur internet puis tapez l'adresse suivante :

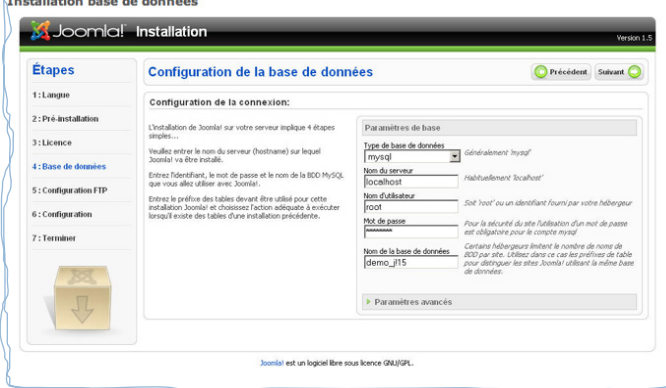

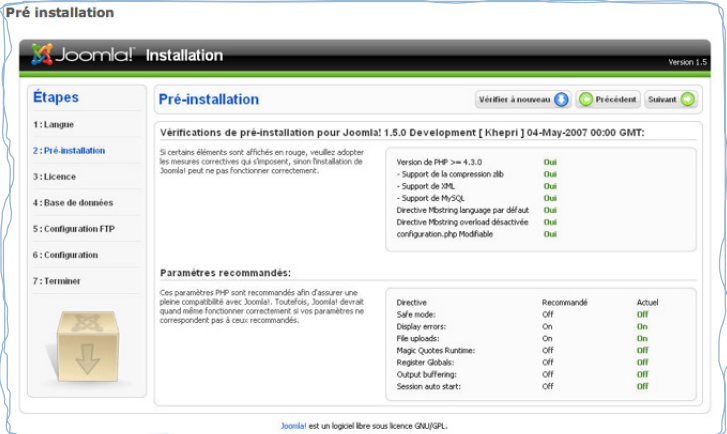

http://localhos/MAMP

- Cliquez sur phpMyAdmin dans la barre d'onglet (en haut à droite)
- Créez votre base de données : nommez-la (par exemple : mabase)
- Cliquez sur « créer ».

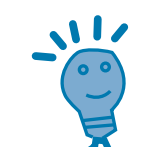

**C R E E R S O N S I T E !**

霉

 $\mathbf{\overline{X}}$ 

 $\overline{\phantom{a}}$ 

 $\sqrt{10}$ 

 $\alpha$ 

全

E

語形

### **2. Les menus**

Un menu est une suite de liens, sur lesquels les utilisateurs peuvent cliquer pour naviguer sur le site, et qui les emmènent sur différentes pages : un article, une liste d'articles, une mise en page d'articles (blog\*), etc. Chacun de ces liens porte un nom, qui les identifie et permet aux utilisateurs de se situer sur le site.

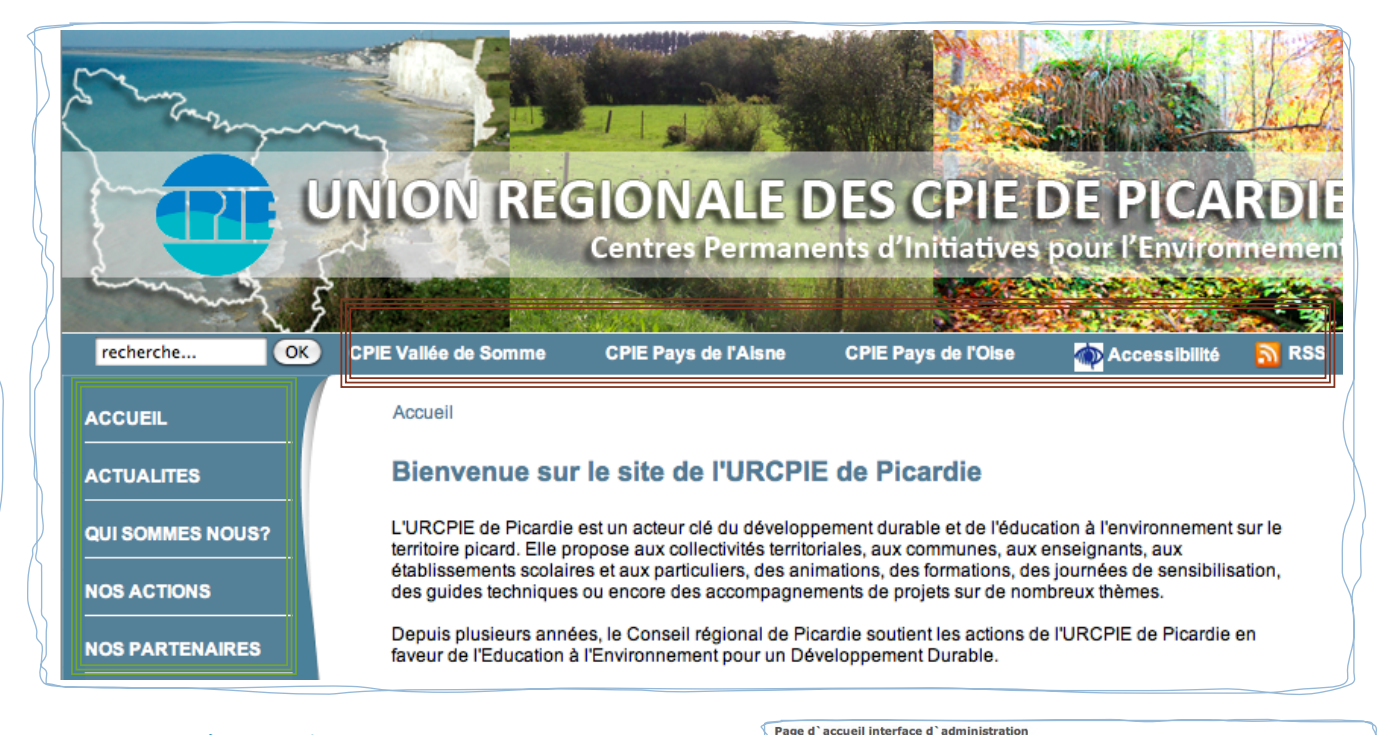

#### **Joomla possède trois types de menus :**

- Le menu principal : Menu = main menu  $\Box$
- Le menu du haut : Menu = top menu  $\square$
- Le menu utilisateur : Menu = user menu → → → → →

#### **Créer un lien de menu**

- Menu » > « gestion des menus ».
- Sélectionnez « nouveau » en haut à droite (voir illustration ci-dessous).

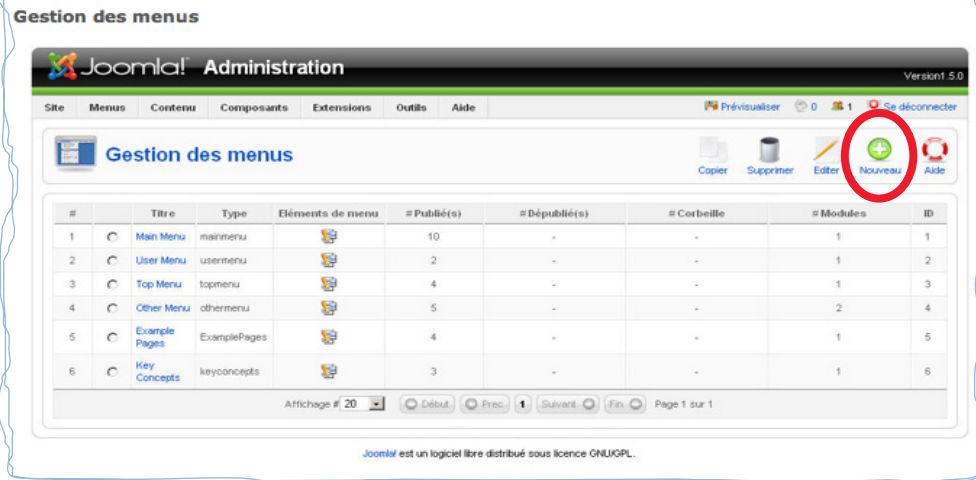

- Sélectionnez ensuite le type de menu sur lequel vous souhaitez créer un lien : « un lien pour article de menu » (onglet principal du menu) ou « un lien pour liste des articles de menu\* » (sous-partie d'un onglet).

3

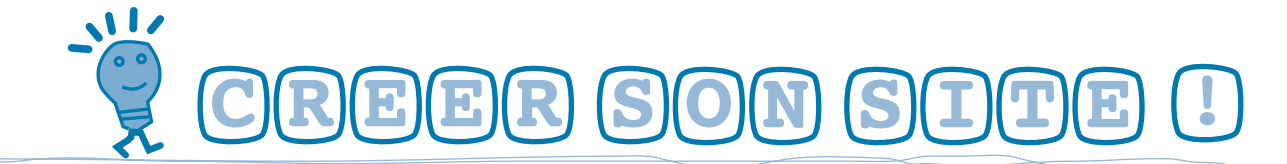

- Sélectionnez le type de lien.
- Donnez un nom au lien.
- N'oubliez pas d'aller dans les paramètres afin de planifier les options que vous venez de créer.
- N'oubliez pas d'enregistrer vos modifications.

Par la suite, vous pourrez organiser des liens vers des articles, de sites Internet, des liens pour une catégorie de votre menu principal.

## **3. Les catégories**

Joomla vous permet de « ranger » chaque article dans une catégorie de votre choix pour mieux vous retrouver. Vous pouvez créer des catégories de façon illimitée, « tiroir » dans lequel vous pouvez ranger vos articles.

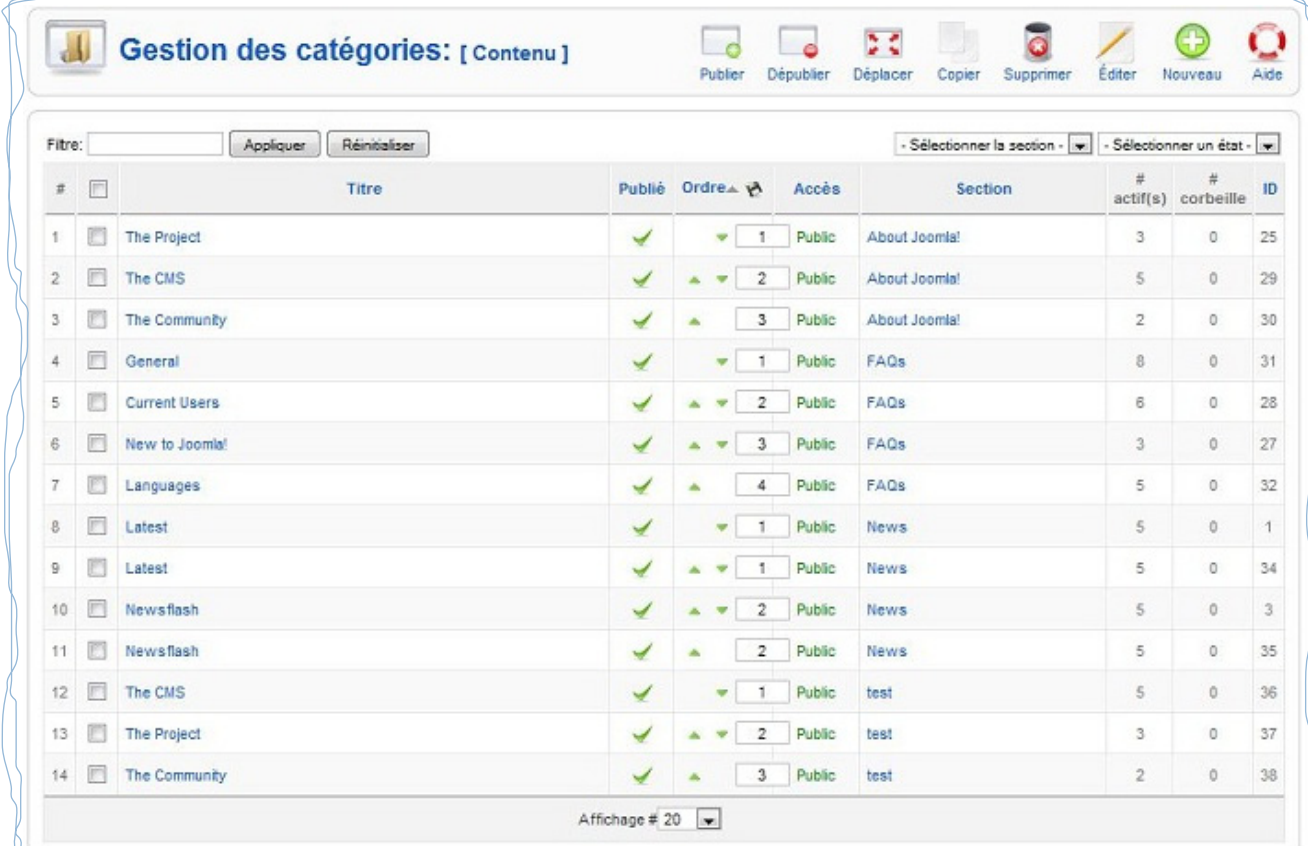

#### **Créer une catégorie**

- Contenu > gestion des catégories.
- Sélectionnez « Ajout liste d'articles d'une catégorie »
- Nommez la catégorie

- Sélectionnez son dossier parent (en milieu d'écran) afin de déterminer le menu auquel elle s'affiliera.

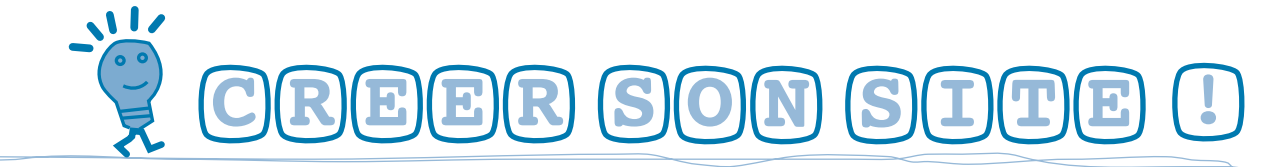

- N'oubliez surtout pas d'enregistrer.

- Répétez l'action autant de fois que nécessaire (donne l'organisation de votre menu principal « main menu »).

L'utilisation des catégories permet de faciliter certaines opérations sur Joomla (liste automatique d'articles d'une même catégorie, paramétrage rapide d'articles d'une même catégorie, ...). Vous pourrez gérer vos catégories et les personnaliser à partir des paramétrages situés sur la droite de l'écran.

## **4. La gestion des articles**

Les articles constituent l'essentiel du contenu d'un site Joomla : ce sont vos textes en ligne. Par ailleurs, un article n'est pas forcément synonyme de page entière page. Puisqu'une page peut, en effet, contenir plusieurs articles (l'option blog).

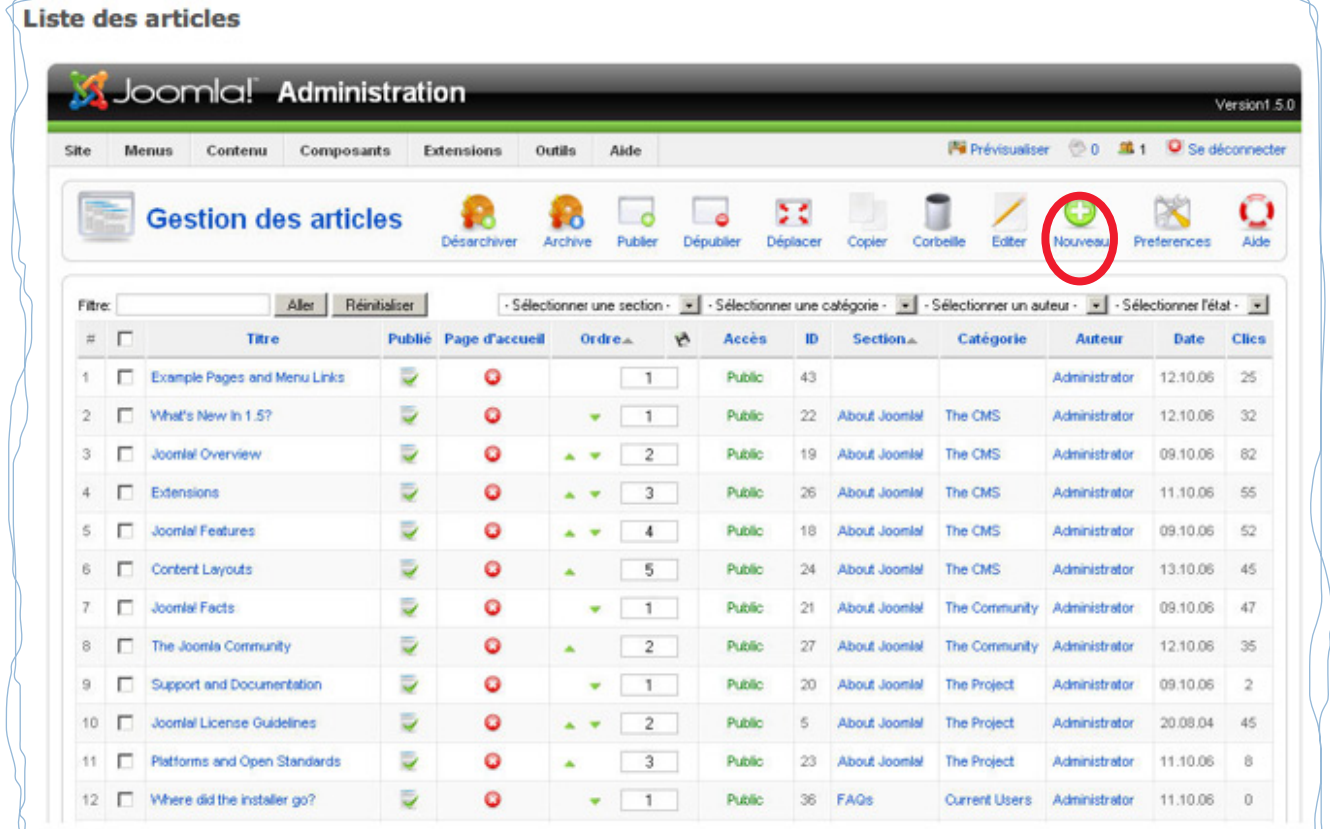

#### **Créer un article :**

- Contenu > gestion des articles > Nouveau (illustration ci-dessus).
- Renseignez le titre et l'alias\* (mettre le même titre en minuscule).
- Rédigez le texte (possibilité de copier/coller un texte Word).
- Choisissez la police, la taille et la couleur (illustration ci-contre).
- Enregistrez et fermez en haut à droite.

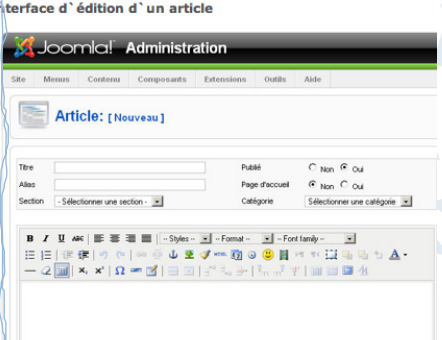

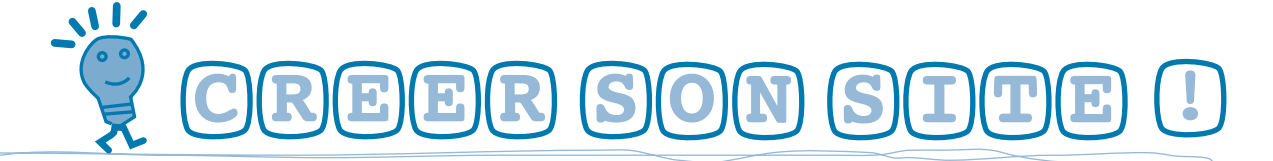

#### **Paramétrer les articles :**

Contenu > gestion des articles

Cette rubrique vous permet de **personnaliser vos articles** et d'en définir les paramètres généraux. Cliquez en haut à droite sur « Paramètres ». Ces paramètres seront appliqués par défaut à tous les articles.

Vous pourrez paramétrer les règles d'affichage généraux des articles concernant leurs informations (titre, auteur, date de création, …) et afficher ou non certaines icônes (imprimer, convertir en PDF, envoyer par mail, ...).

Dans ce même onglet de paramètre, il est possible de **mettre un article « en vedette »** : dès sa publication, il est automatiquement mis en page d'accueil de votre site. Ce procédé est utilisé pour dynamiser votre site, et mieux communiquer sur vos actualités. Par exemple, vos articles récents peuvent être mis en page d'accueil alors que les plus anciens seront envoyés en archives.

Par défaut, laissez « paramètres généraux » : l'article prendra en compte les paramètres définis dans les paramètres généraux des articles.

Vous pouvez également créer une **succession d'articles pour le même onglet de votre menu** comme dans l'exemple ci-dessous. Le fait de cliquer sur le menu « Qui sommes-nous ? » amène le visiteur vers une succession d'articles : "L'Union Régionale des CPIE de Picardie" puis, juste en-dessous "Qu'est-ce qu'un CPIE ?". Pour créer une succession d'articles similaire, vous devez créer un « lien d'articles pour articles » et choisir « blog d'une catégorie ». L'internaute verra une suite d'articles traitant du même sujet.

N'oubliez pas d'enregister vos modifications.

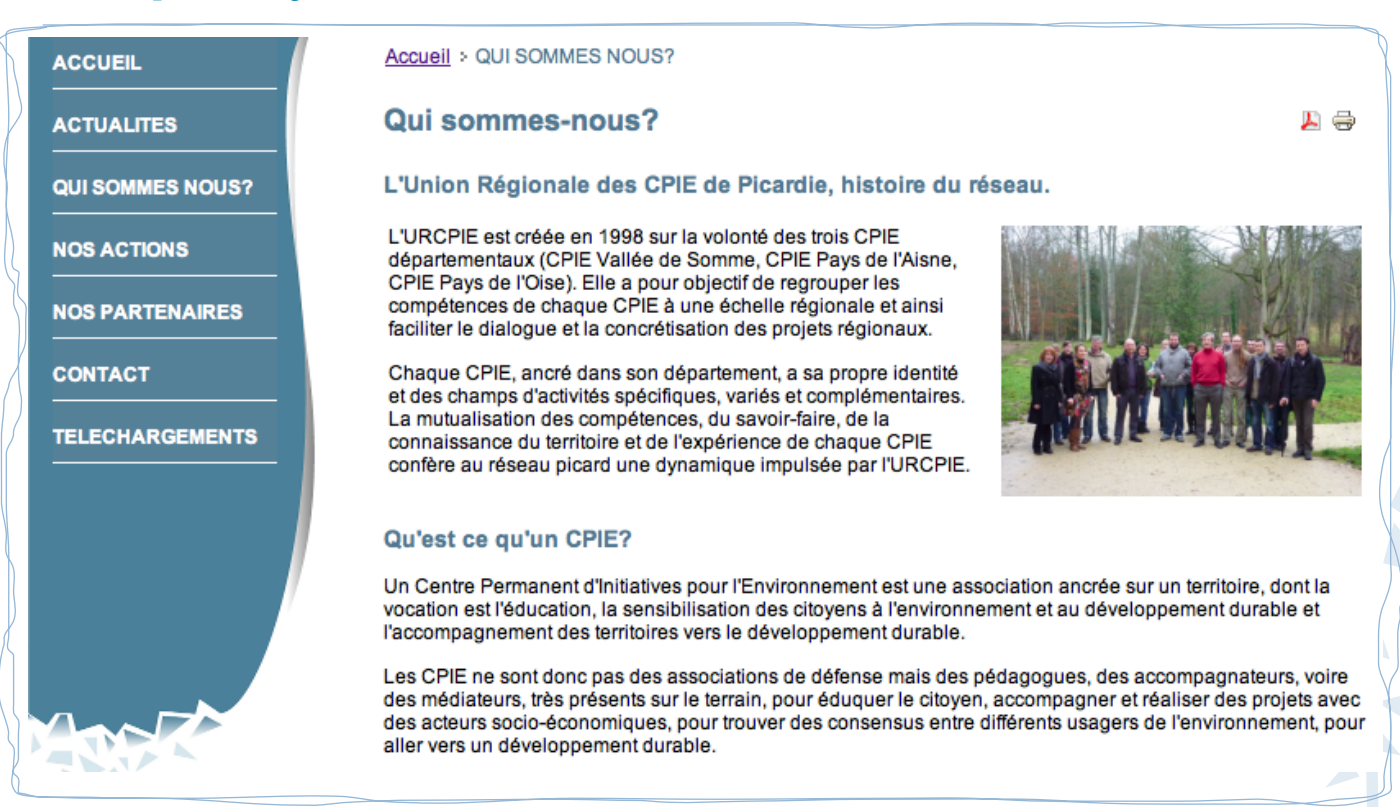

6

## $\sqrt{1}$ **C R E E R S O N S I T E !**

## **5. Le contenu des pages**

### **Rédiger des pages**

Vous pouvez personnaliser vos articles comme vous le souhaitez. La rédaction se fait à l'aide d'un éditeur de texte (voir illustration page 5). Il est préconisé de respecter les styles des titres préconfigurés h1, h2, h3, h4… pour un meilleur référencement des pages par les moteurs de recherches et pour des raisons d'harmonie du site.

Il est possible de coller du texte issu d'un document externe (type « Word » par exemple). Vous pouvez, après avoir sélectionné et copié le texte concerné dans le presse papier, utiliser le bouton « coller du texte depuis Word » de l'éditeur de Joomla. N'oubliez pas d'enregister vos modifications.

### **Insérer des médias (images, photos, tableaux, PDF, ...)**

- Importez au préalable les fichiers depuis votre ordinateur vers les dossiers Joomla.
- Dans le panneau d'administration du site, allez dans « gestion média ».
- Cliquez ensuite sur le dossier de stockage des médias de Joomla (à gauche)
- En bas de l'écran, sélectionnez votre fichier avec le bouton « parcourir ». Cette étape vous permet d'aller chercher le ou les fichiers dont vous aurez besoin pour vos pages.
- Pour terminer la démarche et lancer le transfert du média sur la base de données du site, cliquez sur « lancer le transfert ».

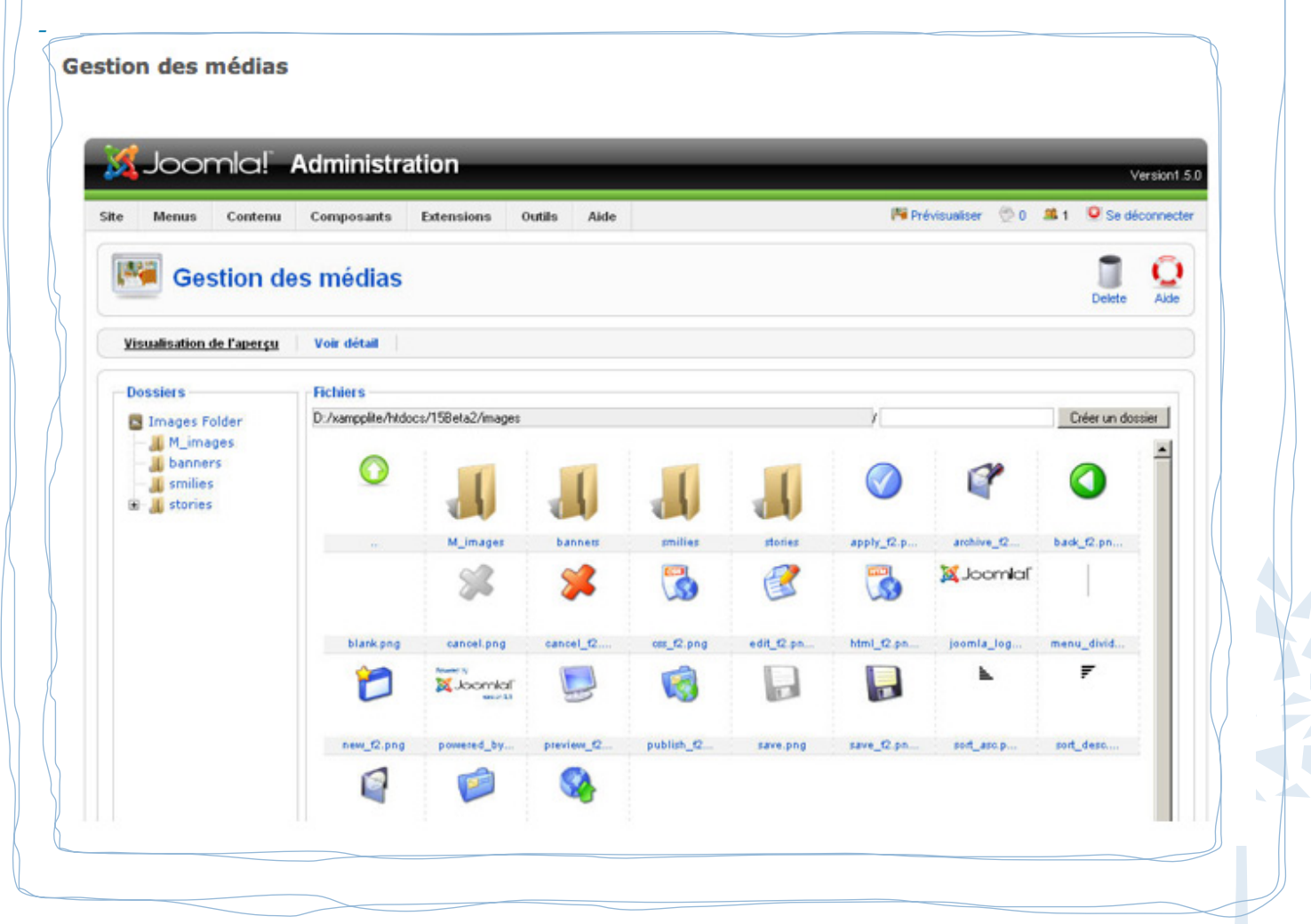

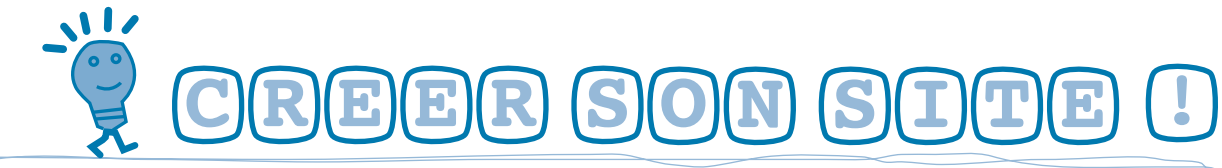

Cliquez sur le bouton « insérer/éditer une image » en haut à droit du champ à remplir de votre article et retrouvez le fichier importé dans le dossier de stockage des médias de Joomla.

#### **A propos de la taille des images...**

Lorsque l'image est trop lourde (poids) ou trop grande (taille), il faut la redimensionner. Pour illustrer votre site internet, vous pouvez insérer des images de la taille suivante : 602x418 pixels. Pour une image format photo d'identité, la taille est de : 150x200 pixels.

#### **A propos des tableaux...**

Joomla permet d'insérer des tableaux sur vos pages. À partir de l'éditeur de texte, sélectionnez "ajout d'un tableau" en indiquant le nombre de lignes et de colonnes ainsi que la largeur.

#### **Insérer des liens**

Joomla permet d'insérer des liens vers d'autres sites Internet ou vers d'autres pages de votre site.

- Sélectionnez le texte auquel vous voulez attribuez un lien (cela fonctionne aussi avec une image)
- Cliquez sur l'icône "créer un lien"
- Si vous souhaitez supprimer un lien, cliquez sur licône de droite

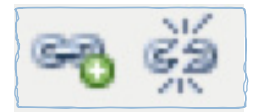

- Complétez les informations dans la boîte de dialogue qui s'ouvre
- Pour l'option « fenêtre cible », choisissez « ouvrir dans une nouvelle fenêtre » pour éviter de perdre des visiteurs. N'oubliez pas d'enregistrer les modifications.

## **6. Le transfert du site vers le serveur Web\***

### **Transfert de la base de données\***

Joomla vous offre la possibilité de travailler en « mode hors connexion » afin de modifier le contenu de votre site sans le mettre en ligne immédiatement. Une fois les contenus créés, vous pouvez publier (mettre en ligne) votre site Internet. Voici la démarche à suivre :

- Sauvegardez la base de données de votre site « local ».

- Exportez la base de données de votre site local avec phpMyAdmin\*.

- Importez votre base de données sauvegardée sur le serveur. L'hébergeur\* que vous avez choisi vous fournit une URL\* ainsi que les logins\* et mot de passe pour accéder à l'interface\* de phpMyAdmin\* en ligne et non plus en local.

### **Transfert de Joomla et des éléments graphiques**

Après avoir transféré la base de donnée, vous pouvez mettre en ligne votre site. Les fichiers du site comprennent : les fichiers HTML\* et php\*, les images, les fichiers javascript\*, les fichiers de configu-

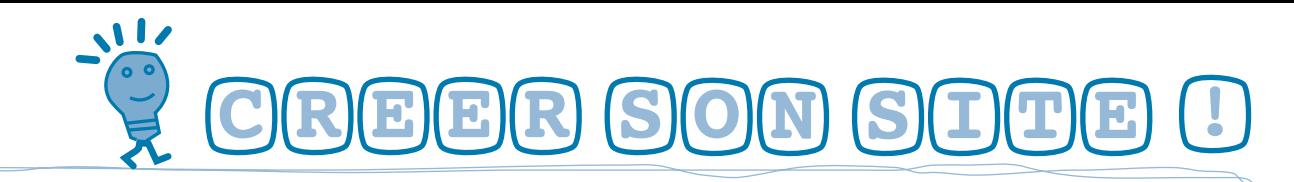

ration divers. Au moyen de l'identifiant et du mot de passe fournis par votre hébergeur, connectezvous à votre site par l'intermédiaire d'un client FTP\* (FileZilla, par exemple). Le client FTP\* vous permet de transférer des fichiers de votre ordinateur vers le serveur distant et inversement. La zone de gauche indique le contenu de votre disque dur. Placez-vous dans le répertoire contenant vos fichiers de site en local. La zone de droite indique le contenu du serveur distant, ou plus exactement l'espace qui vous été alloué sur ce serveur. L'objectif est de copier l'intégralité des fichiers de votre site sur le serveur, à la racine de votre espace.

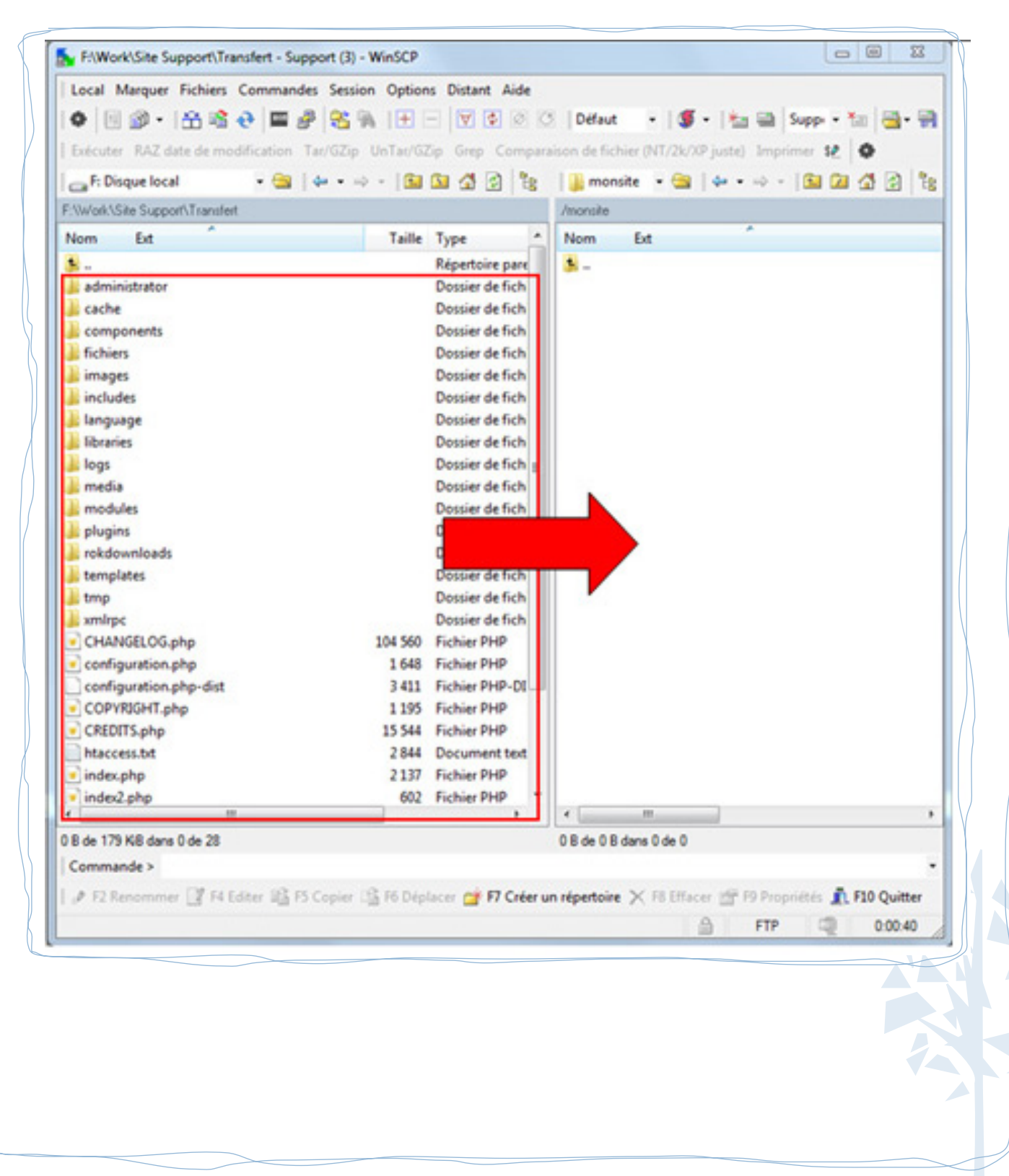

9

**D O N N E R V I E A U S I T E !**

## **1. Personnaliser son site**

W

La personnalisation de son site est une étape clé de la création.

Joomla offre la possibilité de modifier son mot de passe d'accès via le panneau d'administration, onglet « modifier son profil ».

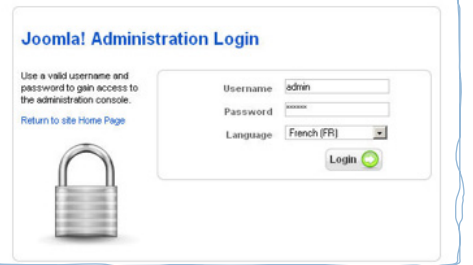

Vous pouvez modifier l'en-tête de votre site. Afin d'y parvenir, éditer une image avec votre ordinateur au format requis par un site, soit 1030x200 pixels, à l'aide d'un logiciel de dessin ou de retouche d'image (tel que Photoshop).

Positionnez les menus dans la position que vous estimez être la meilleure pour le rendu final de votre site Internet. Comme dit

précédemment, la position n'est pas libre, elle est issue de placements préalablement choisit par les créateurs de Template\*.

## **2. Sécuriser son site**

Vous pouvez créer plusieurs comptes d'utilisateurs et/ou administrateurs du site. Si plusieurs personnes doivent utiliser Joomla dans votre structure, il est intéressant de leurs attribuer des droits différents en fonction de leur rôle dans la gestion du site. Il est par ailleurs, fortement recommandé de ne pas utiliser la session « super admin » si l'on en a pas l'utilité. Pour créer un utilisateur, allez à l'onglet « utilisateurs » puis « gestion des utilisateurs ». Toutes créations de nouveaux utilisateurs, nécessitent de renseigner un nom, mail et mot de passe.

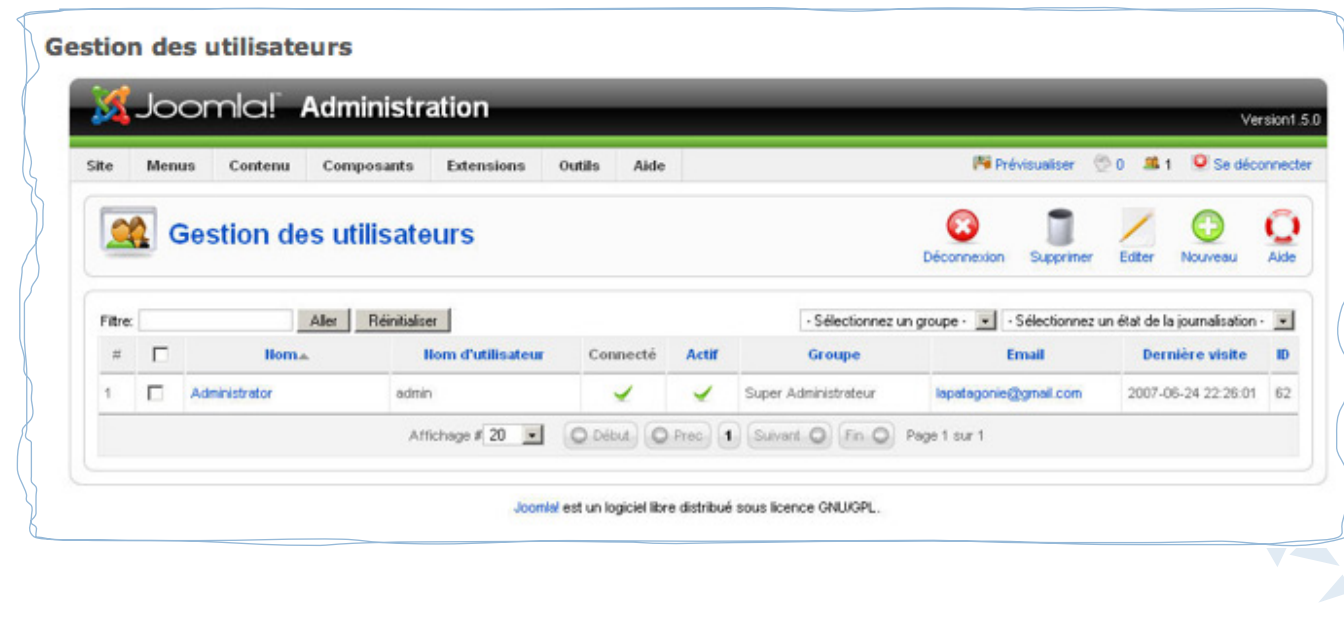

## **D O N N E R V I E A U S I T E !**

#### **Petit conseil CPIE concernant l'adminisatrtion du site :**

« Il est préférable de créer un utilisateur ayant des droits « d'administrateur » afin de travailler la structure de son site sans risque de modifier par erreur les paramètres de configuration essentiels du site accessible uniquement en session « super admin ». Il est aussi recommandé de créer un utilisateur ayant des droits de « manager » lorsque l'on désirera simplement alimenter le site en articles, images, etc. particulièrement quand le site sera en ligne. »

#### **Personnalisation de Joomla :**

W

**- Code :** l'utilisateur ayant des connaissances en PHP peut aller mettre à jour le code de Joomla suivant ses besoins.

**- Affichage et modèles (Templates) :** Joomla permet de créer son propre modèle en disposant les menus suivant son goût.

**- Ajout de fonctionnalités :** il se fait soit sous forme de modules, soit sous forme de composants\*, soit sous forme d'extensions\*.

### **3. Extensions, modules et composantes...**

Pour enrichir le contenu de vos articles, vous pouvez ajouter des extensions (encoreappelées « plugins », « composants » ou « modules »). Elles se présentent sous forme de dossiers décompressés à télécharger. Le téléchargement des mises à jour est fortement conseillé pour dynamiser et enrichir votre site.

#### **Exemples d'extensions à intégrer sur votre site :**

**- Un flux RSS** (lien permettant de rester informé des nouveautés ajoutées sur votre site). Onglet extensions > gestion des modules > syndicats feeds (puis choisir le placement sur le site).

**- Une barre recherche** (permet de trouver directement un article grâce à un mot-clé).

Extensions > gestion des modules > search > sélectionner la position sur le site > paramètres (pour sélectionner les critères, comme par exemple, un affichage sur toutes les pages).

**- Un fil d'Ariane** (permet aux internautes de ne pas se perdre sur votre site) Extensions > gestion des modules > fil d'Ariane > et choisir son emplacement.

Accueil > NOS ACTIONS > Le Réseau régional des Sites Pédagogiques en environnement

**- Un Template\*** (permet de personnaliser la mise en forme de l'interface de votre site Internet). Installation > Archive à transférer > sélectionner l'extension > charger et installer > activer et paramétrer cette extension en allant dans l'onglet « gestion » dans « gestion des extensions ».

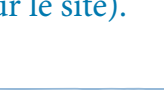

 $\alpha$ 

recherche

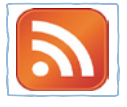

### *De nombreuses extensions sont téléchargeables sur ce site : http://extensions.joomla.fr*

#### **Mémo "extensions et modules complémentaires"**

 $\sqrt{17}$ 

Extensions > gestion des modules > choix de l'extension > choix de la position sur le site > publier. N'oubliez pas de renseigner les paramètres (à droite) : paramètres requis > option métadonnées > ....

**D O N N E R V I E A U S I T E !**

La position des modules sur le site dépend du Template choisi. Chaque Template organise différemment les positions de chaque élément (top menu, barre de recherche, ...) sur votre page. Voir illustration ci-dessous.

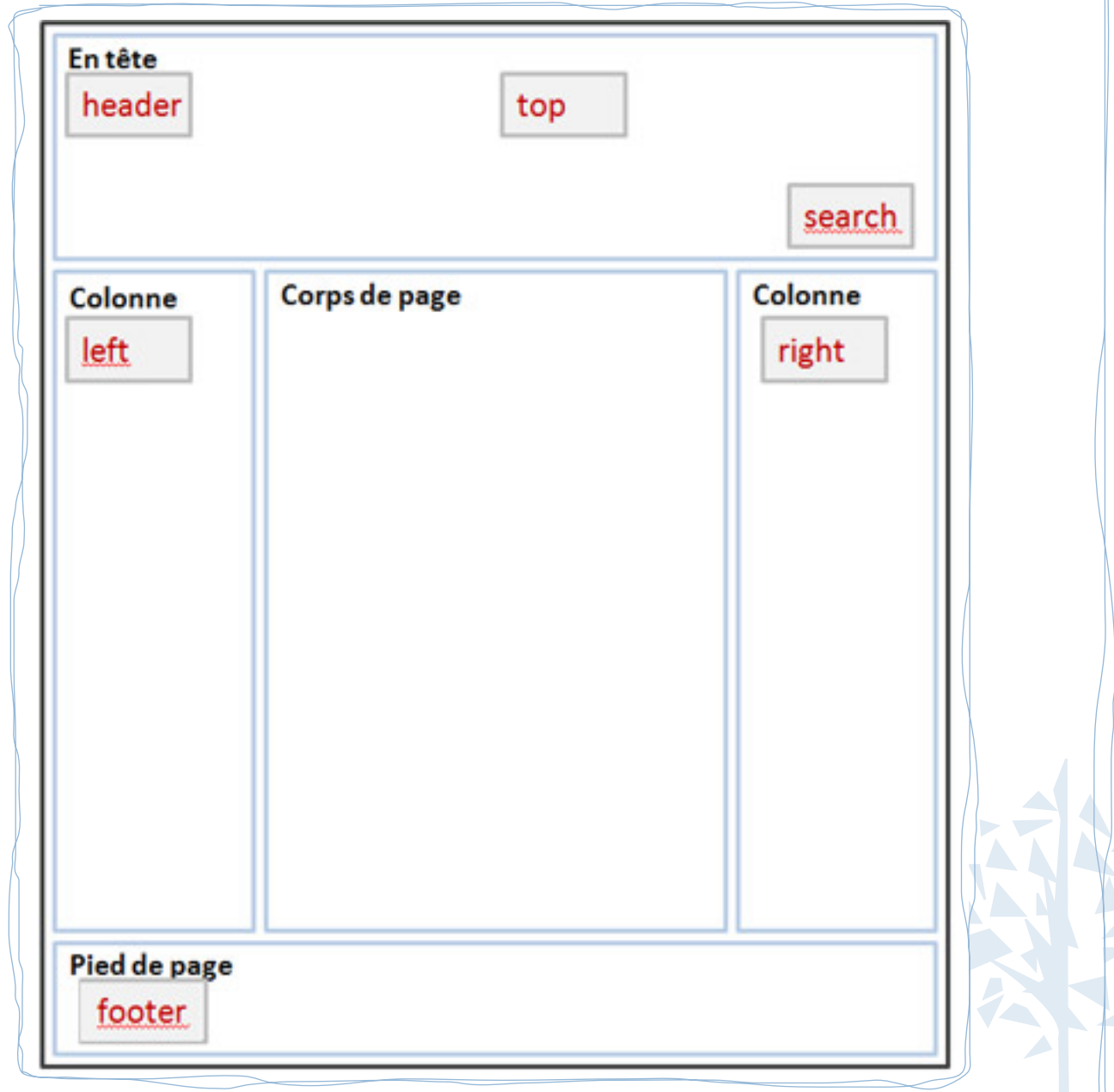

# **D O N N E R V I E A U S I T E !**

#### **Modification du graphisme**

Commencez par préparer votre CMS\* Joomla « local » pour qu'il puisse fonctionner en ligne. Afin de modifier les Template proposés par Joomla, installez et transférez les fichiers de Joomla avec un logiciel de transfert FTP (Filezilla, par exemple) à l'aide des identifiants fournis par votre hébergeur. Connectez-vous ensuite à votre serveur et modifiez la charte graphique grâce à la barre d'outils. Vous trouverez des compléments d'information dans la partie « Ressources ».

## **4. Référencement**

- Lors de la création d'un site, n'oubliez pas de renseigner un maximum d'information (mots-clés, résumés, métadonnées, ...) pour améliorer son référencement

Onglet site > configuration > puis entrer le descriptif du site, les mots-clés

- Lors de la création d'un article, n'oubliez pas de renseigner les paramètres de métadonnées\* (à droite). L'article sera décri et des mots-clés lui seront associés. Cela permettra aux internautes d'accéder directement à vos pages lorsqu'ils effectueront une recherche (sur Google, par exemple).

*Choix des mots-clés pour votre site Internet :*

 Leur choix doit être astucieux. Par exemple, afin d'augmenter les visites associées au tourisme et aux voyages, la SNCF a choisi les mots-clés « voyages » et « sncf ».

## **5. Points de vigilance à ne pas oublier...**

- **Sécurité** (sauvegarde de la base, mots de passe « solides », gestion des droits d'utilisateur, ...)
- **Accessibilité** (compatibilité avec plusieurs navigateurs, accès aux personnes malvoyantes, ...)
- **Interactivité** (lien avec les réseaux sociaux, possibilité offerte à l'internaute de s'exprimer, ...)
- **Référencement naturel** (pertinence du contenu des pages, des titres, résumé et mots-clés, ...)

#### **La règle des trois "clics"**

Au-delà de 3 "clics" l'internaute se perd progressivement et risque de quitter votre site. Pour y remédier, il faut faciliter l'accès direct à vos pages et épurer au maximum l'arborescence de votre site.

## **G L O S S A I R E**

▶ **Alias :** formatage automatique des titres ou des noms pour leur utilisation dans la réécriture des URL. Sert également à identifier le lien.

▶ **Archive :** dossier compressé (.zip). Il s'agit le plus souvent d'un dossier d'extension.

▶ **Back office :** partie de votre site visible uniquement par le gestionnaire.

▶ **Blogs** : est un type de site Web, ou une partie d'un site Web. Comme son étymologie l'indique (web log signifie journal de bord sur le web en anglais), un blog est censé contenir régulièrement de nouveaux billets, c'est-à-dire des notes ou des articles au fil du temps sur un sujet donné.

▶ **CMS (Content Management System) :** système de gestion de contenus. Famille de logiciels destinés à la conception et à la mise à jour dynamique de site web ou d'applications multimédia.

**Composants :** extension téléchargeable qui ajoute des fonctionnalités avancées à Joomla. Exemples : agenda, sondage, annuaire, galerie d'images, forum… Les composants installés apparaissent dans le menu Composants qui leur est réservé, et ont plusieurs sous-menus permettant de configurer l'outil, de gérer les entrées, de créer des catégories d'éléments.

▶ **Droit d'utilisateur :** accès possible d'une session d'utilisateur Joomla ! à une fonction du site afin de le modifier.

▶ **Extension :** une fonction supplémentaire téléchargeable sur Internet et installable dans Joomla.

FTP (File Transfert Protocole) : protocole informatique de transfert de fichiers, utilisé pour modifier son site en ligne (via un logiciel dédié).

▶ Flux RSS : un flux RSS est un fichier dont le contenu est produit automatiquement en fonction des mises à jour d'un site Web. Les flux RSS sont souvent utilisés par les sites d'actualités ou les blogs pour présenter les titres des dernières informations consultables en ligne. Le contenu de ces flux RSS est importable, et permet par exemple d'afficher les dernières actualités d'un site externe sur son propre web.

▶ **Front office :** partie de votre site visible par les internautes.

▶ **Hébergeur :** l'hébergeur Web est le fournisseur Internet qui vous permet d'enregistrer votre site Internet et de le référencier. On bénéficie donc d'un nom d'utilisateur et d'un mot de passe (login ou identifiant).

▶ **Interface :** visuel de votre menu, site que vous construisez via Joomla.

▶ **Login :** identifiant.

▶ **Métadonnées :** informations sur un contenu (date de création, auteur, mots-clés, etc.) que relatent les moteurs de recherches ou les navigateurs, et qui permettent de les informer sur le format des pages, le contenu, les thèmes abordés, etc. Est une sorte de présentation générale.

▶ **Modules :** extension permettant d'afficher les éléments dans les différentes positions d'un Tem-

## **G L O S S A I R E**

plate. Par éléments on entend principalement les menus, certains composants qui ont besoin de modules pour être affichés en frontal, mais aussi d'autres fonctionnalités : modules météo, boites de connexion avec identifiant et mot de passe, etc.

▶ **MySQL :** système de gestion de base de données développé dans un souci de performances élevées en lecture, ce qui signifie qu'il est davantage orienté vers le service de données déjà en place que vers celui de mises à jour fréquentes et fortement sécurisées. Il est multi-utilisateur.

Base de données : fichier stockant toutes les ressources en format texte d'un site. Les bases de données sont organisées en différentes tables, contenant chacune différents champs, afin de structurer les données de manière logique et de permettre à al fois leur affichage et leur indexation.

▶ **Nom de domaine :** « adresse générique » de votre site (www.monsite.fr).

▶ **PHP :** Hypertext Preprocessor est un langage de scripts libre principalement utilisé pour produire des pages Web dynamiques via un serveur http, mais pouvant également fonctionner localement.

▶ **PHP My Admin :** application permettant de gérer des bases de données en langage php. Cette application est notamment utilisée pour exporter (sauvegarder) ou importer (restaurer) les textes de votre site.

- ▶ **Paramètres :** ensemble des options relatives à un menu, articles, catégories, etc. qui doivent être définies et qui peuvent évoluer selon la volonté de l'administrateur.
- ▶ **Serveur apache :** est un logiciel de serveur http. C'est le serveur http le plus populaire du Web. C'est un logiciel libre avec un type spécifique de licence, nommée licence Apache.

Administrateur : le gérant du site Internet.

▶ **Serveur web :** serveur qui fait fonctionner plusieurs logiciels fonctionnant en parallèle. On retrouve la combinaison Apache (serveur http), MySQL (serveur de base de données) et PHP, tous libres.

▶ **Styles :** modèles de structures préétablies par Joomla.

▶ **Template :** ensemble des fichiers configurant le graphisme de votre site. En d'autres termes, l'habillage, le corps graphique, la mise en forme du site. Ils en existent des gratuites et des payantes.

▶ **URL (Uniform Resource Locator) :** adresse unique d'une page internet (www.monsite.fr/page1).

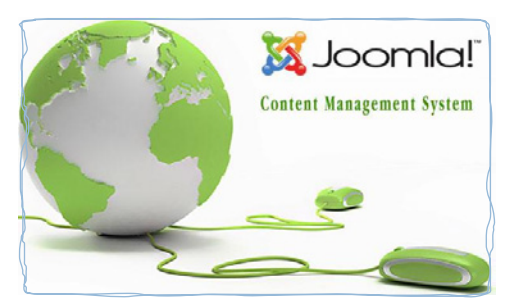

## **R E S S O U R C E S**

## **1. Contacts**

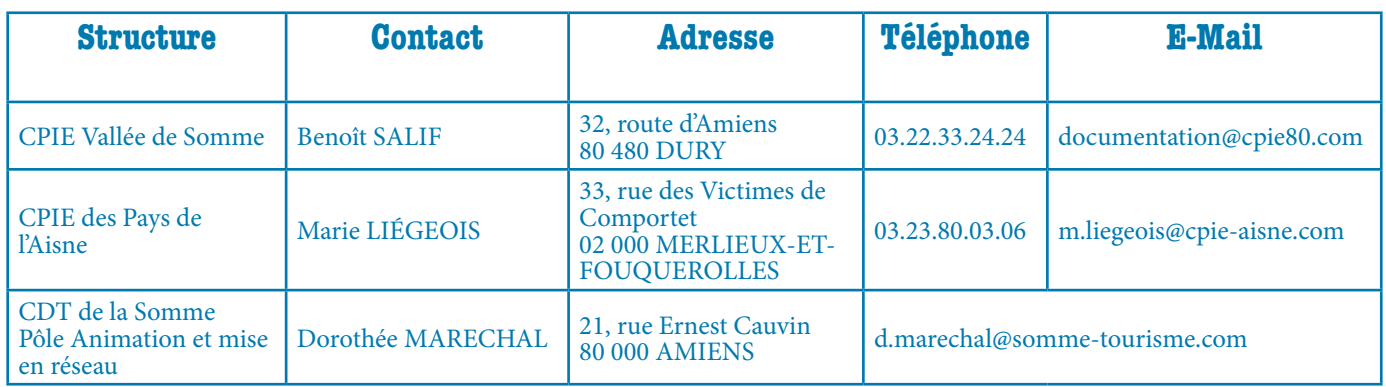

## **2. Sites internet**

- ▶ Communauté Joomla : **www.joomla.fr**
- ▶ Aide à l'utilisation de Joomla : **www.aide-joomla.com**
- ▶ Extensions Joomla téléchargeables : **www.extensions.joomla.fr**
- ▶ Forum Joomla : **http://forum.joomla.fr/**

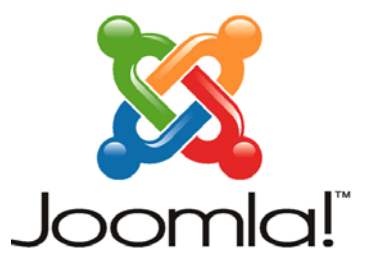

## **3. Bibliographie**

- ▶ Hagen GRAF (2008). *Joomla ! 1.5*
- ▶ Lire le livre en ligne : http://cocoate.com/fr/node/1870/fr

▶ Valérie ISAKEN, Thierry TARDIF (2009). *Joomla et VirtueMart Réussir sa boutique en ligne*. Paris, Eyrolles.

## **4. Outils**

▶ **Barre d'outil « WEB DEVELOPPER » :** extension de navigateur à installer permettant d'analyser un site (structure, conformité aux normes).

▶ **Barre d'outils « ACCESSIBILITY » :** extension de navigateur permettant d'analyser l'accessibilité de son site (navigation, textes alternatifs, mots-clés, etc.). Vous pouvez les télécharger via un moteur de recherche type « Google ». Lancez l'installation de votre barre d'outil. Une fenêtre s'ouvre et vous demande de cliquer sur le bouton « Ajouter à Firefox », cliquez sur le nom de l'extension (ici votre barre d'outil) et cliquez sur « Installer maintenant ». À la fin de l'installation, il faut arrêter puis relancer Firefox pour que l'extension soit prise en compte par le navigateur. La barre d'outil se placera en dessous de votre barre d'onglets habituelle.

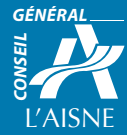

**Les fiches techniques du Réseau des Sites Pédagogiques sont réalisées avec le soutien du Conseil général de l'Aisne.**

16 URCPIE de Picardie - 32, route d'Amiens - 80480 DURY - Tel : 03.22.33.24.24 - Site internet : http://www.cpie-picardie.org Conception et réalisation : CPIE des Pays de l'Aisne (2011) © Tous droits réservés. Conception graphique : CPIE des Pays de l'Aisne (2011) © Tous droits réservés.